# **Custom Pages**

### Overview

Static content pages are an essential part of your website. There are customer service pages for FAQs and return policies, marketing pages for promotions and blog posts, product and sizing guides... The possibilities are endless!

When your Commerce Visio site was implemented, we started you off with a few classic hits such as 'Terms & Conditions' or 'About Us'. But you can create new and exciting pages yourself and link them to a menu in the CMS.

#### On this page:

- Overview
- Create a custom page
- Add Content Simple
- Pages Add Content - Widget
- **Based Pages**
- Related help
   Site Design Related widgets

### Create a custom page

| -        | e Custom Pages tab.                                                                             |                                                                                                    |
|----------|-------------------------------------------------------------------------------------------------|----------------------------------------------------------------------------------------------------|
| Existing | custom pages are displ                                                                          | ayed. To create a new page, click Add Page.                                                                                                    |
| 💷 Page   | s & Templates                                                                                   | Q Search for a page/template                                                                                                    |
|          | our <b>Page Name</b> and othe<br>will auto-populate. Edit a                                     | er SEO/meta data information. <b>NOTE -</b> Once you enter the Page Name, the field any of them as needed.                                                                                                    |
| b.<br>c. | SEO Description - the<br>Browser Page Title - t<br>the meta title tag.<br>Image Name - a social | lser- and search engine-friendly URL for the page.<br>blurb that displays under the Title and URL on a search engine's results listing.<br>he page title displayed at the top of the browser window (or on the browser tab)<br>media-shareable image (OG image) when this page description and link appea<br>(available for v4.11+ only)                                                                                                    |
| е.       | •                                                                                               | (optional) to display a product category in this page's breadcrumb, select from t                                                                                                    |
|          | Brage SEO Details Temp age ranks at 65 do details including page site and decorption            | Single Custom Page<br>• Consort page name * -<br>Single-Custom Page<br>• Consort Page Name Page Name P |

Data input Resulting output

| 🕸 My A         |
|----------------|
|                |
| My Amazing Sub |
|                |
|                |
|                |
|                |

6. Users access pages via menus. In the Add to a Menu section, you must add the page to at least one menu. The menu can be an existing one or you can create a new menu here.

In **Menu Type**, select 'Section Menu' or 'Navigation Menu' to filter the menus in dropdown list. **NOTE** - To select a Section Menu, the <u>Menu Editor</u> feature must be enabled for your site.

Menu Type:

O Section Menu Navigation Menu

Your Commerce Vision website has two types of menus:

- the navigation menu usually for products and categories
- section menus for content pages

A standard ecommerce website typically has only one main navigation menu. But it probably will have a few section menus in various places. For example, your site's footer is likely to have more than one section menus, e.g., an 'Our Store' and 'Need Help?'.

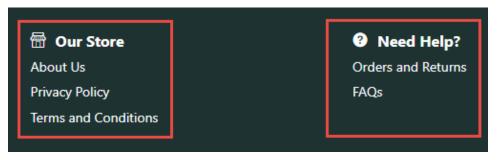

7. Use Step (7a) if you want to link the page to an existing section menu. Use Step (7b) if you want to create a new section menu. Go straight to Step 8 to add to a navigation menu.

a. Select an existing menu.

**NOTE -** The blue text bubbles next to a menu show existing access restrictions for menu. Once you have selected a menu, you can add or remove restrictions.

| Menu:                                                                |
|----------------------------------------------------------------------|
|                                                                      |
| Dashboard CSSACC CSS CSSORD PUBLIC                                   |
| Feature Nav CSSACC CSS CSSORD (PUBLIC)                               |
| Footer 1 CSSACC CSS CSSORD (PUBLIC)                                  |
| Footer 2 CSSACC CSS CSSORD (PUBLIC)                                  |
| Navigation (CSSACC) (CSS (CSSORD) (CSSADMINUSER) (CSSADMIN) (PUBLIC) |

i. (optional) If you chose to add this page to an existing menu and want to add or remove existing role restrictions, hover on **Options** and select **Menu Associations**. Toggle ON each **Role** that should has access to this menu, then click **Confirm**.

|                         |                                             |                                                                        | 🤨 Edit Me | enu Assignments: Footer 2                   |                                                                                   |
|-------------------------|---------------------------------------------|------------------------------------------------------------------------|-----------|---------------------------------------------|-----------------------------------------------------------------------------------|
| ssociated Menu Items *  |                                             |                                                                        | Mer       | na Code                                     | Roles                                                                             |
| AQs                     | (Restricted to 5 of 5 merus) (Section Meru) | © Options                                                              | Cuel      | tomer Self Service - Accounts Only (CSSACC) | Accounts Team (No Ondering) (Accounts)                                            |
| ooter 2                 | (Pestvicted to 3 of 5 menus) (Section Menu) | 2 Toggle Hidden State                                                  | Cue       | tomer Self Service - 828 (CSS)              | Business To Business User (828 Default) (CSSUser)                                 |
| soter 2                 | (Restricted to 3 of 5 menus) (Section Menu) | 2 Toggle Authentication State                                          | Cost      | tomer Self Service - Oxdering Only (CSSORD) | Purchasing Officer (No Accounts Access) (CSSORD)                                  |
| ersu Type:              |                                             | Q1         Toggle SiteMap State           Q1         Menu Associations | a an      | AL (PUBLIC)                                 | Public User - Net Logged in (PUBUC)<br>Self Registered Casual User (B2C) (PUBUCR) |
| Section Menu ONavigatio | on Menu                                     | Remove                                                                 |           |                                             |                                                                                   |
| Add New Section Menu    |                                             |                                                                        |           |                                             | Cancel 🗸 Co                                                                       |

- ii. Hover over **Options** to add other conditions on the page: hidden (not searchable), authenticated (user mut be logged in to view it) or included in the sitemap.
- iii. You have finiished linking the page to an existing menu. Go straight to Step 15.
- b. Create a new menu.

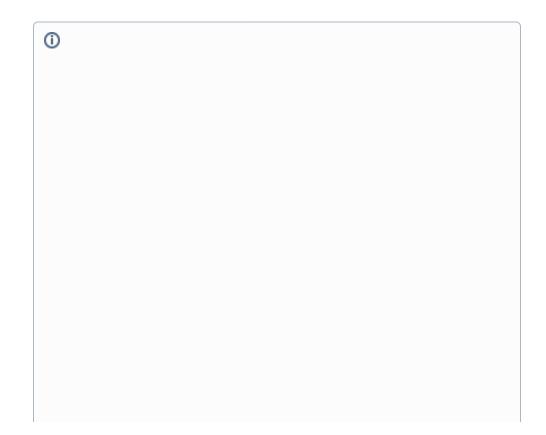

| Which menu would you                                                                                                    |                                                                                                    | Section Menu O Navigation Menu                                                                                                    |                                                    |                                                     |             |
|----------------------------------------------------------------------------------------------------|----------------------------------------------------------------------------------------------------|----------------------------------------------------------------------------------------------------|----------------------------------------------------|-----------------------------------------------------|-------------|
|                                                                                                    |                                                                                                    | Add New Section Menu Menu:                                                                                                    |                                                    |                                                     |             |
|                                                                                                    |                                                                                                    | menu.                                                                                                    |                                                    |                                                     |             |
|                                                                                                    |                                                                                                    | Hidden                                                                                                    | Requires Authentication                            | Include In SiteM                                    | ар          |
|                                                                                                    |                                                                                                    | O Add Menu                                                                                                    |                                                    |                                                     |             |
|                                                                                                    |                                                                                                    |                                                                                                    |                                                    |                                                     |             |
| 2. In the r                                                                                                    | nodal window, e                                                                                                    | nter the section menu n                                                                                                    | ame, then click <b>Crea</b>                        | te.                                                 |             |
| 🤨 A                                                                                                    | dd a Parent N                                                                                                    | lenu Item                                                                                                    |                                                    |                                                     |             |
|                                                                                                    |                                                                                                    |                                                                                                    |                                                    |                                                     |             |
| Label *                                                                                                    | ion Menu                                                                                                    |                                                                                                    |                                                    |                                                     |             |
| New See                                                                                                    | ion menoj                                                                                                    |                                                                                                    |                                                    |                                                     |             |
|                                                                                                    |                                                                                                    |                                                                                                    |                                                    |                                                     |             |
|                                                                                                    |                                                                                                    |                                                                                                    |                                                    | S Cancel                                            | ✓ Crei      |
| 3. To <u>g</u> ale                                                                                                    | ON/OFF option                                                                                                    | s for the menu as you ne                                                                                                    | eed. See: Section Me                               | enu Editor.                                         |             |
| Menu:                                                                                                    |                                                                                                    |                                                                                                    |                                                    |                                                     |             |
| New Sectio                                                                                                    | n Menu                                                                                                    |                                                                                                    |                                                    |                                                     |             |
| Hid                                                                                                    | lden                                                                                                    | Requires Au                                                                                                    | thentication                                       | Include In SiteMap                                  |             |
| 5. To add                                                                                                    | ike this page to sit under?                                                                                                    | ▶ New Section Menu<br>to access, hover over C<br>so be deleted here by se                                                                                                    |                                                    |                                                     | - The       |
| Which menu would you                                                                                                    | ike this page to sit under?                                                                                                    | to access, hover over <b>C</b><br>so be deleted here by se                                                                                                    | ptions and select the electing <b>Remove</b> .     |                                                     |             |
| Which menu would you<br>5. To add<br>new Sect                                                                                                    | any restrictions<br>ion Menu can als                                                                                                    | to access, hover over <b>C</b><br>so be deleted here by se<br><b>O Optio</b>                                                                                                    | ptions and select the electing <b>Remove</b> .     |                                                     |             |
| 5. To add<br>new Sect                                                                                                    | any restrictions<br>ion Menu can als<br>Toggle Hic                                                                                                    | to access, hover over <b>C</b><br>so be deleted here by se<br><b>O Option</b><br>dden State                                                                                                    | Detions and select the<br>electing <b>Remove</b> . |                                                     |             |
| Which menu would you<br>5. To add<br>new Sect                                                                                                    | any restrictions<br>ion Menu can als<br>Toggle Hic                                                                                                    | to access, hover over <b>C</b><br>so be deleted here by se<br><b>O Optio</b>                                                                                                    | Detions and select the<br>electing <b>Remove</b> . |                                                     |             |
| 5. To add<br>new Sect                                                                                                    | any restrictions<br>ion Menu can als<br>Toggle Hic<br>Toggle Au                                                                                                    | to access, hover over <b>C</b><br>so be deleted here by se<br><b>O Option</b><br>dden State                                                                                                    | Detions and select the<br>electing <b>Remove</b> . |                                                     |             |
| <ul> <li>Wheth merey would go up</li> <li>5. To add the new Sector</li> <li>Control</li> <li>Control</li> <l< th=""><th>any restrictions<br/>ion Menu can als<br/>Toggle Hio<br/>Toggle Au<br/>Toggle Site</th><th>to access, hover over C<br/>so be deleted here by se<br/>Option<br/>dden State<br/>thentication State<br/>eMap State</th><th>Detions and select the<br/>electing <b>Remove</b>.</th><th></th><th></th></l<></ul>                                                                                                    | any restrictions<br>ion Menu can als<br>Toggle Hio<br>Toggle Au<br>Toggle Site                                                                                              | to access, hover over C<br>so be deleted here by se<br>Option<br>dden State<br>thentication State<br>eMap State                                                                                 | Detions and select the<br>electing <b>Remove</b> . |                                                     |             |
| When mere would you<br>5. To add<br>new Section<br>Co<br>Co<br>Co                                                                                                    | any restrictions<br>ion Menu can als<br>Toggle Hic<br>Toggle Au<br>Toggle Site<br>Menu Asso                                                                                 | to access, hover over C<br>so be deleted here by se<br>Option<br>dden State<br>thentication State<br>eMap State                                                                                 | Detions and select the<br>electing <b>Remove</b> . |                                                     |             |
| <ul> <li>Wheth merey would go up</li> <li>5. To add the new Sector</li> <li>Control</li> <li>Control</li> <l< td=""><td>any restrictions<br/>ion Menu can als<br/>Toggle Hio<br/>Toggle Au<br/>Toggle Site</td><td>to access, hover over C<br/>so be deleted here by se<br/>Option<br/>dden State<br/>thentication State<br/>eMap State</td><td>Detions and select the<br/>electing <b>Remove</b>.</td><td></td><td></td></l<></ul>                                                                                                    | any restrictions<br>ion Menu can als<br>Toggle Hio<br>Toggle Au<br>Toggle Site                                                                                              | to access, hover over C<br>so be deleted here by se<br>Option<br>dden State<br>thentication State<br>eMap State                                                                                 | Detions and select the<br>electing <b>Remove</b> . |                                                     |             |
| Web mer word you<br>5. To add<br>new Section<br>Co<br>Co<br>Co<br>Co<br>Co<br>Co<br>Co<br>Co<br>Co                                                                                                    | any restrictions<br>ion Menu can als<br>Toggle Hio<br>Toggle Au<br>Toggle Site<br>Menu Asso<br>Remove                                                                       | to access, hover over C<br>so be deleted here by se<br>Option<br>Iden State<br>thentication State<br>eMap State<br>ociations                                                                    | Deptions and select the selecting <b>Remove</b> .  |                                                     |             |
| Web mer word you<br>5. To add<br>new Section<br>Co<br>Co<br>Co<br>Co<br>Co<br>Co<br>Co<br>Co<br>Co                                                                                                    | any restrictions<br>ion Menu can als<br>Toggle Hio<br>Toggle Au<br>Toggle Site<br>Menu Asso<br>Remove                                                                       | to access, hover over C<br>so be deleted here by se<br>Option<br>dden State<br>thentication State<br>eMap State                                                                                 | Deptions and select the selecting <b>Remove</b> .  |                                                     |             |
| When mere word you<br>5. To add<br>new Sect<br>6. To rest<br>Once the                                                                                                    | any restrictions<br>ion Menu can als<br>Toggle Hio<br>Toggle Au<br>Toggle Site<br>Menu Asse<br>Remove<br>rict access by U<br>page has been                                  | to access, hover over <b>C</b><br>so be deleted here by se<br><b>Option</b><br>dden State<br>thentication State<br>eMap State<br>ociations<br>ser Role, select Menu A<br>saved, the new Section | Pptions and select the<br>electing Remove.         | e restriction type. TIP                             | - The       |
| When mere word you<br>5. To add<br>new Sector<br>1. To<br>1. To<br>1 | any restrictions<br>on Menu can als<br>Toggle Hid<br>Toggle Au<br>Toggle Site<br>Menu Asso<br>Remove<br>rict access by U<br>page has been seen (Content N                   | to access, hover over <b>C</b><br>so be deleted here by se<br><b>Option</b><br>dden State<br>thentication State<br>eMap State<br>ociations<br>ser Role, select Menu A                           | Pptions and select the<br>electing Remove.         | e restriction type. <b>TIP</b>                      | - The       |
| When mere word you<br>5. To add<br>new Secta<br>6. To rest<br>Once the<br>Editor scr<br>(a) Section                                                                                                    | any restrictions<br>ion Menu can als<br>Toggle Hio<br>Toggle Au<br>Toggle Site<br>Menu Asse<br>Remove<br>rict access by U<br>page has been                                  | to access, hover over <b>C</b><br>so be deleted here by se<br><b>Option</b><br>dden State<br>thentication State<br>eMap State<br>ociations<br>ser Role, select Menu A<br>saved, the new Section | Pptions and select the<br>electing Remove.         | e restriction type. <b>TIP</b>                      | - The       |
| When mere word you<br>5. To add<br>new Sector<br>6. To rest<br>Once the<br>Editor scr<br>6. Sector<br>6. Sector<br>6. Sector<br>6. Sector                                                                                                    | any restrictions<br>on Menu can als<br>Toggle Hid<br>Toggle Au<br>Toggle Site<br>Menu Asso<br>Remove<br>rict access by U<br>page has been seen (Content N                   | to access, hover over <b>C</b><br>so be deleted here by se<br><b>Option</b><br>dden State<br>thentication State<br>eMap State<br>ociations<br>ser Role, select Menu A<br>saved, the new Section | Pptions and select the<br>electing Remove.         | e restriction type. <b>TIP</b>                      | - The       |
| When mere word you<br>5. To add<br>new Sector<br>6. To rest<br>Once the<br>Editor scr<br>6. Sector<br>6. Sector<br>6. Sector<br>6. Sector                                                                                                    | any restrictions<br>ion Menu can als<br>Toggle Hid<br>Toggle Au<br>Toggle Site<br>Menu Asso<br>Remove<br>rict access by U<br>page has been<br>een (Content M<br>Menu Editor | to access, hover over <b>C</b><br>so be deleted here by se<br><b>Option</b><br>dden State<br>thentication State<br>eMap State<br>ociations<br>ser Role, select Menu A<br>saved, the new Section | Pptions and select the<br>electing Remove.         | e restriction type. TIP -<br>eed on the Section Mer | - The<br>DU |
| When mere word you<br>5. To add<br>new Secta<br>6. To rest<br>Once the<br>Editor scr<br>(a) Section                                                                                                    | any restrictions<br>on Menu can als<br>Toggle Hid<br>Toggle Au<br>Toggle Site<br>Menu Asso<br>Remove<br>rict access by U<br>page has been seen (Content N                   | to access, hover over <b>C</b><br>so be deleted here by se<br><b>Option</b><br>dden State<br>thentication State<br>eMap State<br>ociations<br>ser Role, select Menu A<br>saved, the new Section | Pptions and select the<br>electing Remove.         | e restriction type. <b>TIP</b>                      | - The       |
| When mere wood you<br>5. To add<br>new Sector<br>1. Construction<br>6. To rest<br>Once the<br>Editor scr<br>1. Sector<br>1. Sector<br>1. Se                                                                                                    | any restrictions<br>ion Menu can als<br>Toggle Hid<br>Toggle Au<br>Toggle Site<br>Menu Asso<br>Remove<br>rict access by U<br>page has been<br>een (Content M<br>Menu Editor | to access, hover over <b>C</b><br>so be deleted here by se<br><b>Option</b><br>dden State<br>thentication State<br>eMap State<br>ociations<br>ser Role, select Menu A<br>saved, the new Section | Pptions and select the<br>electing Remove.         | re restriction type. <b>TIP</b> -                   | - The<br>DU |

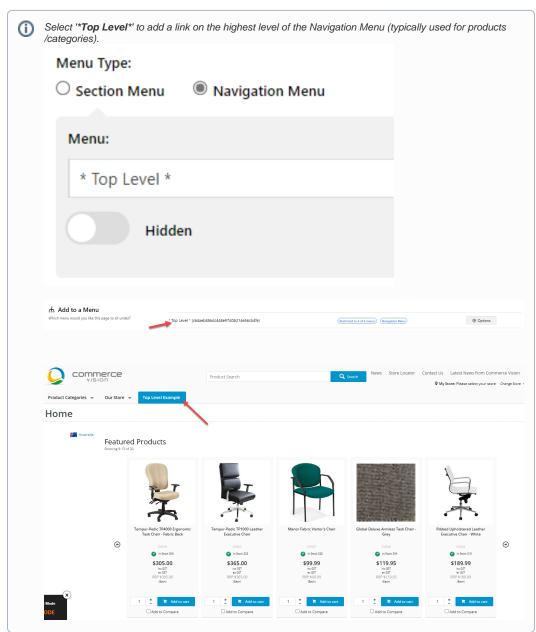

8. To add to a navigation menu, in Menu, select a navigation menu.

- 9. *Hidden:* Toggle ON to hide the page link on the menu (say, for example you want the page to be accessed via a promotional email link only).
- 10. Requires Authentification: Toggle ON if users must be logged in to see the page.
- 11. Include in SiteMap: Toggle ON to include page in your website's sitemap.

| ரு Add to a Menu                                  |                                     |                                                |                    |  |  |  |  |  |
|---------------------------------------------------|-------------------------------------|------------------------------------------------|--------------------|--|--|--|--|--|
| Which menu would you like this page to sit under? | Our Store                           | (Restricted to 1 of 6 menus) (Navigation Menu) | Options            |  |  |  |  |  |
|                                                   | Menu Type:<br>Section Menu O Naviga | ation Menu                                     |                    |  |  |  |  |  |
|                                                   | Menu:                               |                                                |                    |  |  |  |  |  |
|                                                   |                                     |                                                | *                  |  |  |  |  |  |
|                                                   | Hidden                              | Requires Authentication                        | Include In SiteMap |  |  |  |  |  |
|                                                   | Add Menu                            |                                                |                    |  |  |  |  |  |

| 12. | Click Add Menu. | The added | menu is | displayed | with | options | shown. |
|-----|-----------------|-----------|---------|-----------|------|---------|--------|
|-----|-----------------|-----------|---------|-----------|------|---------|--------|

| * Top Level *        | (Restricted to 4 of 4 menus) | Navigation Menu) | Included In SiteMap     |                  | Options |
|----------------------|------------------------------|------------------|-------------------------|------------------|---------|
| Menu Type:           |                              |                  |                         |                  |         |
| O Section Menu 🔍 🖲 N | Navigation Menu              |                  |                         |                  |         |
| Menu:                |                              |                  |                         |                  |         |
| * Top Level *        |                              |                  |                         |                  | •       |
| Hidden               |                              |                  | Requires Authentication | Include In SiteN | lap     |

13. To restrict which Roles can view this page, hover over **Options**, then **Menu Associations**.

|   | <ul> <li>Options</li> </ul> |
|---|-----------------------------|
| വ | Toggle Hidden State         |
| ሪ | Toggle Authentication State |
| ሪ | Toggle SiteMap State        |
| ሪ | Menu Associations           |
|   | Remove                      |

#### 14. Toggle ON or OFF for each Role:

🔅 Edit Parent Menu Assignments: New Section Menu

 Menu Code
 Roles

 Image: Customer Self Service - Accounts Only (CSSACC)
 Accounts Team (No Ordering) (Accounts)

 Image: Customer Self Service - B2B (CSS)
 Business To Business User (B2B Default) (CSSUser)

 Image: Customer Self Service - Ordering Only (CSSORD)
 Purchasing Officer (No Accounts Access) (CSSORD)

 Image: Customer Self Service - User Administration (CSSADMINUSER)
 Image: No Roles Associated Image: Customer Self Service Administration (CSSADMINUSER)

 Image: Customer Self Service Administration (CSSADMIN)
 Website Administrator (Administrator)

 Image: Customer Self Service Administration (CSSADMIN)
 Public User - Not Logged In (PUBLIC)

 Image: Customer Self Service Administration (CSSADMIN)
 Public User - Not Logged In (PUBLIC)

 Image: Customer Self Service Administration (CSSADMIN)
 Public User - Not Logged In (PUBLIC)

 Image: Customer Self Service Administration (CSSADMIN)
 Public User - Not Logged In (PUBLIC)

 Image: Customer Self Service Administration (CSSADMIN)
 Public User - Not Logged In (PUBLIC)

 Image: Customer Self Service Administration (CSSADMIN)
 Public User - Not Logged In (PUBLIC)

Ø

15. Repeat steps 6-15 for another menu this page is linked from.

16. In the Page Content section, select Simple or Widget Based:

 Simple - page content is added via the WYSIWYG (What You See Is What You Get) content editor you see here. The editor allows you to format text, add links, images, and other html. See 'Adding Content - Simple Pages' below.

| Sample Custom Page                                                                                                    |
|----------------------------------------------------------------------------------------------------|
| Enter the page title that will appear at the top of the content zone                                                                                                    |
| Content Title Icon                                                                                                    |
| <b>y</b>                                                                                                    |
| Select an icon that will appear next to the Content Title     Content Sub-title                                                                                                    |
|                                                                                                    |
| The content sub-title will display below the content title                                                                                                    |
| Page Content                                                                                                    |
| Format v B U I E E E A v 🖉 v 🗱 E E CO 🎆 🖾 🛛                                                                                                    |
|                                                                                                    |
|                                                                                                    |
|                                                                                                    |
|                                                                                                    |
|                                                                                                    |
|                                                                                                    |
|                                                                                                    |
|                                                                                                    |
|                                                                                                    |
|                                                                                                    |
|                                                                                                    |
|                                                                                                    |
|                                                                                                    |
|                                                                                                    |
|                                                                                                    |
|                                                                                                    |
|                                                                                                    |
|                                                                                                    |
|                                                                                                    |
|                                                                                                    |
|                                                                                                    |
|                                                                                                    |
|                                                                                                    |
|                                                                                                    |
|                                                                                                    |
|                                                                                                    |
|                                                                                                    |
|                                                                                                    |
|                                                                                                    |
|                                                                                                    |
|                                                                                                    |
|                                                                                                    |
|                                                                                                    |
|                                                                                                    |
|                                                                                                    |
|                                                                                                    |
|                                                                                                    |
|                                                                                                    |
|                                                                                                    |
|                                                                                                    |
|                                                                                                    |
|                                                                                                    |
|                                                                                                    |
|                                                                                                    |
|                                                                                                    |
|                                                                                                    |
|                                                                                                    |
| • Widget Based - page content is added via widgets on a template. Use this option to display dynamic o                                                                              |
| <b>J</b>                                                                                                    |
| <ul> <li>Widget Based - page content is added via widgets on a template. Use this option to display dynamic of such as product campaigns, banner sliders, and more.</li> </ul>      |
| <ul> <li>Widget Based - page content is added via widgets on a template. Use this option to display dynamic of such as product campaigns, banner sliders, and more.</li> </ul>      |
| <ul> <li>Widget Based - page content is added via widgets on a template. Use this option to display dynamic of such as product campaigns, banner sliders, and more.</li> </ul>      |
| such as product campaigns, banner sliders, and more.                                                                                                    |
| Widget Based - page content is added via widgets on a template. Use this option to display dynamic of such as product campaigns, banner sliders, and more.      Simple Widget Based |
| such as product campaigns, banner sliders, and more.                                                                                                    |
| such as product campaigns, banner sliders, and more.                                                                                                    |
| such as product campaigns, banner sliders, and more.                                                                                                    |
| such as product campaigns, banner sliders, and more.                                                                                                    |
| such as product campaigns, banner sliders, and more. Simple Widget Based                                                                                                    |
| such as product campaigns, banner sliders, and more. Simple Widget Based                                                                                                    |
| such as product campaigns, banner sliders, and more.                                                                                                    |
| such as product campaigns, banner sliders, and more. Simple Widget Based                                                                                                    |
| such as product campaigns, banner sliders, and more. Simple Widget Based                                                                                                    |
| such as product campaigns, banner sliders, and more. Simple Widget Based                                                                                                    |
| such as product campaigns, banner sliders, and more. Simple Widget Based                                                                                                    |
| such as product campaigns, banner sliders, and more. Simple Widget Based                                                                                                    |
| such as product campaigns, banner sliders, and more. Simple Widget Based                                                                                                    |
| Such as product campaigns, banner sliders, and more. Simple Widget Based                                                                                                    |

#### 17. To save your page, click Save or Save & Exit.

# Add Content - Simple Pages

If you selected the Simple option, click 'Edit' on your newly created page. This will load the WYSIWYG content editor.

1. In the Page Content area, add content.

Below is obviously a very simplified example, but you can play with font sizes, colours, and formats. The editor is very much like what you've used in Microsoft Word or OpenOffice.

| aragraph       | √ 14px               | ~       | Font We     | ight 🗸   | Image :        | ize 🗸  | / Ima   | ige Po | sition  | $\sim$  | в      | U   | I | ≡ | Ξ | ≡ | ≣ | <u></u> × |  |
|----------------|----------------------|---------|-------------|----------|----------------|--------|---------|--------|---------|---------|--------|-----|---|---|---|---|---|-----------|--|
| ore Colour 🖂   | Back Colour \vee     | A ~ .   | × ×         | ↔ :      | 1.<br>2.<br>3. | ē      | Ξ       | 8      | 8       | ⊞       | ~      |     |   |   |   |   |   |           |  |
|                |                      | _       | _           |          |                |        |         |        |         |         |        |     |   |   |   |   |   |           |  |
| amazing paragi | raph content. This   | Paragra | aph text is | s automa | tically for    | natted | in line | with r | ny site | e's sty | le gui | de. |   |   |   |   |   |           |  |
| The same       | is true for Quotatic | ons     |             |          |                |        |         |        |         |         |        |     |   |   |   |   |   |           |  |

2. To add images, embedded videos and links, click the Insert tab, then select the option you want. For instance, to add an image, select Insert Image. Upload the image and give it a description. Change the dimensions if you wish. Click OK to insert it. The selected image is now inserted into your page content.

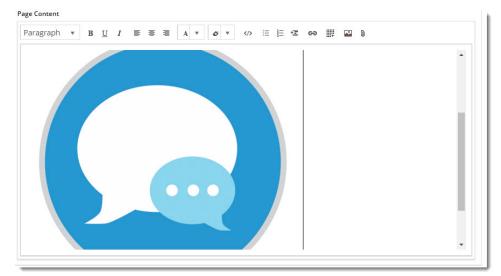

3. For greater control, you can edit your content via the HTML code editor.

|                    | Select <b>Tools,</b> then < > <b>Source Code</b> to access the code view.<br>Here you can edit text formatting tags, resize images, or add other content directly into the HTML.                                                                                                    |  |
|--------------------|----------------------------------------------------------------------------------------------------|--|
|                    | HTML source code                                                                                                    |  |
|                    | 1 My amaing paragraph content. This Paragraph text is automatically formatted in line with my site's style guide.anbsp.cbm>                                                                                                    |  |
|                    | 2 (blockquote)The same is true for Quotations.<br>3 (br)<br>>                                                                                                    |  |
|                    | 4 (h2) and Headings.&htspp://h2)                                                                                                    |  |
| c.                 | Other States         Other States         Other States< |  |
|                    | Preview                                                                                                    |  |
|                    | My amazing paragraph content. This Paragraph text is automatically formatted in line with my site's style guide.                                                                                                    |  |
|                    | The same is true for Quotations.                                                                                                    |  |
|                    | and Headings.                                                                                                    |  |
| 4. To save the pa  | age, click <b>Save &amp; Exit</b> .                                                                                                    |  |
| There an /html/ on | e plenty of online tutorials if your HTML knowledge is minimal or a bit rusty. Try http://www.w3schools.com for size.                                                                                                    |  |

### Add Content - Widget Based Pages

If you selected the Widget Based option, you are redirected to an empty template on first save of your new page. This is your blank canvas, all ready to go.

By default, custom pages are created using a single column layout with one row. Before adding widgets, you may wish to create a custom layout for your page. See our Layout Creator article for information on how to do this.

| Single Column         | ଦ୍ଧ Change |
|-----------------------|------------|
| Desktop Tablet Mobile |            |
| Single Column         |            |
| CONTENT               |            |
|                       |            |

- 1. Once you're ready to add content, simply click 'Add Widget' in the zone you'd like to it to appear.
- 2. The widget selector window will open, where you can browse or search for just the right widget. The right side of the window displays information about the widget's use.

| Add New Widget                    |                                                                                                    | × |
|-----------------------------------|----------------------------------------------------------------------------------------------------|---|
| Search for widgets                | Campaign Slider     Add Widget                                                                                                    |   |
| # Campaign Slider                 |                                                                                                    | - |
| Cart Delivery Options Store Click | Widget Use<br>Displays a product carousel in which campaign product tiles scroll across the page. Content can scroll automatically, or the<br>user can manually navigate through the products.                                                                                                    |   |
| # Cart Summary                    | as an menony nongote anough the products.                                                                                                    |   |
| # Catalogue Select                | Example of Widget Use Following is an example of the widget in use:                                                                                                    |   |
| # Category Menu                   | Featured Products                                                                                                    |   |
| # Checkout Steps                  |                                                                                                    |   |
| # Contact Details                 |                                                                                                    |   |
| # Contact Link                    |                                                                                                    |   |
| # Country Select                  | Store Ausset Gater         VMM Companies from Bate: 124-05         Sees Style Power Start Match Patential         Sees A Match Cap, 20xed, 12 And         Sees Style Start Match           Image: Store Ausset Gater         Image: Store Ausset Gater         Image: Stor |   |
| : CUSTOM:Spanish                  | 372.19         528.49         5313.03         50.94         55.23           *****         *****         *****         *****         ****           *****         *****         *****         ****         ****           *****         *****         *****         *****         ****                                                                                                    |   |

- 3. You might like to start with an HTML Snippet Widget, or perhaps a Static Content Widget. If your custom page relates to a product promotion, why not a Campaign Slider Widget? Whatever you choose, you can add an unlimited number of widgets to any content zone on the page.
- 4. Once a widget has been added, it opens for you to configure the options.
- 5. Repeat as needed until your new page looks just right.

If you really want to get tricky, try targeting your content to different audiences using Layers or Personalisation.

If you created a 'Simple' page and have changed your mind, you can easily convert it to a 'Widget Based' page. Simply edit the page, hover on Options, then select Convert To Widget Template.

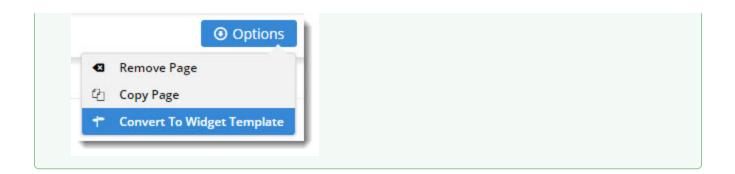

## Related help

• What is a Template?

#### Site Design

- Icon Library Favicon Update
- Default Fonts
- Default Fonts
  Design UI/UX Additional Classes "Utility Classes"
  Front End Grid System
  Customise Widgets Using Classes
  Design Guide & FAQs
  Background Colours for Custom Page Layouts
  Style Guide Class Colours
  Best Image Sizes for Zone
  .css Variables for Scripts & Styles .css editor
  Layout Creator

- Layout Creator
- Image Optimisation
  Copy Page Template to Create Static Page
  Animation Support

### **Related widgets**

- HTML Snippet Widget
- Static Content Widget